# Installation de SMU dans Cisco IOS XR7

# Table des matières

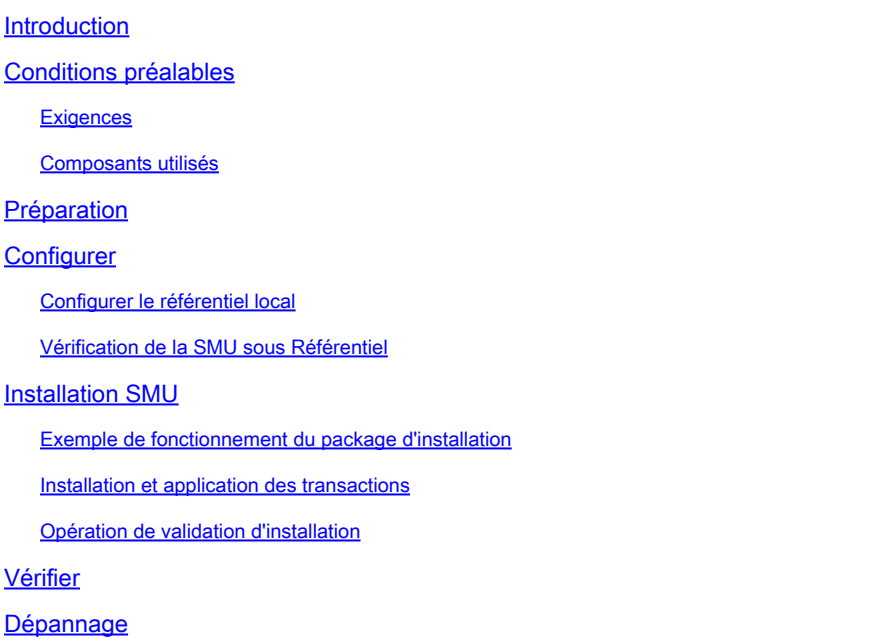

# Introduction

Ce document décrit l'installation des mises à jour de maintenance logicielle (SMU) pour les routeurs qui exécutent les versions du logiciel Cisco IOS® XR7.

Remarque : Cisco IOS XR7 (également appelé Lindt) est une évolution de l'architecture logicielle XR. Elle est actuellement applicable aux gammes Cisco 8000, NCS 540L et NCS-57B1. Une version logicielle peut contenir le chiffre 7, mais observe toujours l'architecture logicielle cXR ou eXR (par exemple, la version ASR 9000 XR 7.5.2 n'est pas une architecture XR7). Reportez-vous à la fiche technique joi pour plus d'informations.

# Conditions préalables

### **Exigences**

Cisco vous recommande de prendre connaissance des rubriques suivantes :

- Workflow d'installation du logiciel Cisco IOS XR7
- Référentiel configuré pour l'installation des opérations dans Cisco IOS XR7 et le processus de mise à niveau

### Composants utilisés

Les informations de ce document sont basées sur tous les routeurs exécutant Cisco IOS XR7.

The information in this document was created from the devices in a specific lab environment. All of the devices used in this document started with a cleared (default) configuration. Si votre réseau est en ligne, assurez-vous de bien comprendre l'incidence possible des commandes.

# Préparation

- Téléchargez les fichiers SMU à partir de la page [Téléchargement de logiciels Cisco.](https://software.cisco.com/download/home)
- Copiez ces fichiers SMU de votre PC vers le routeur harddisk:/<path-to-repository> avec la commande **scp**.

```
#scp *.tar admin@10.124.50.24:/harddisk:/repo
(admin@10.124.50.24) Password:
8000-7.8.2.CSCwc95868 .tar
8000-7.8.2.CSCwe50868 .tar
8000-7.8.2.CSCwe67656 .tar
8000-7.8.2.CSCwh35363 .tar
```
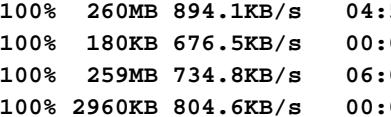

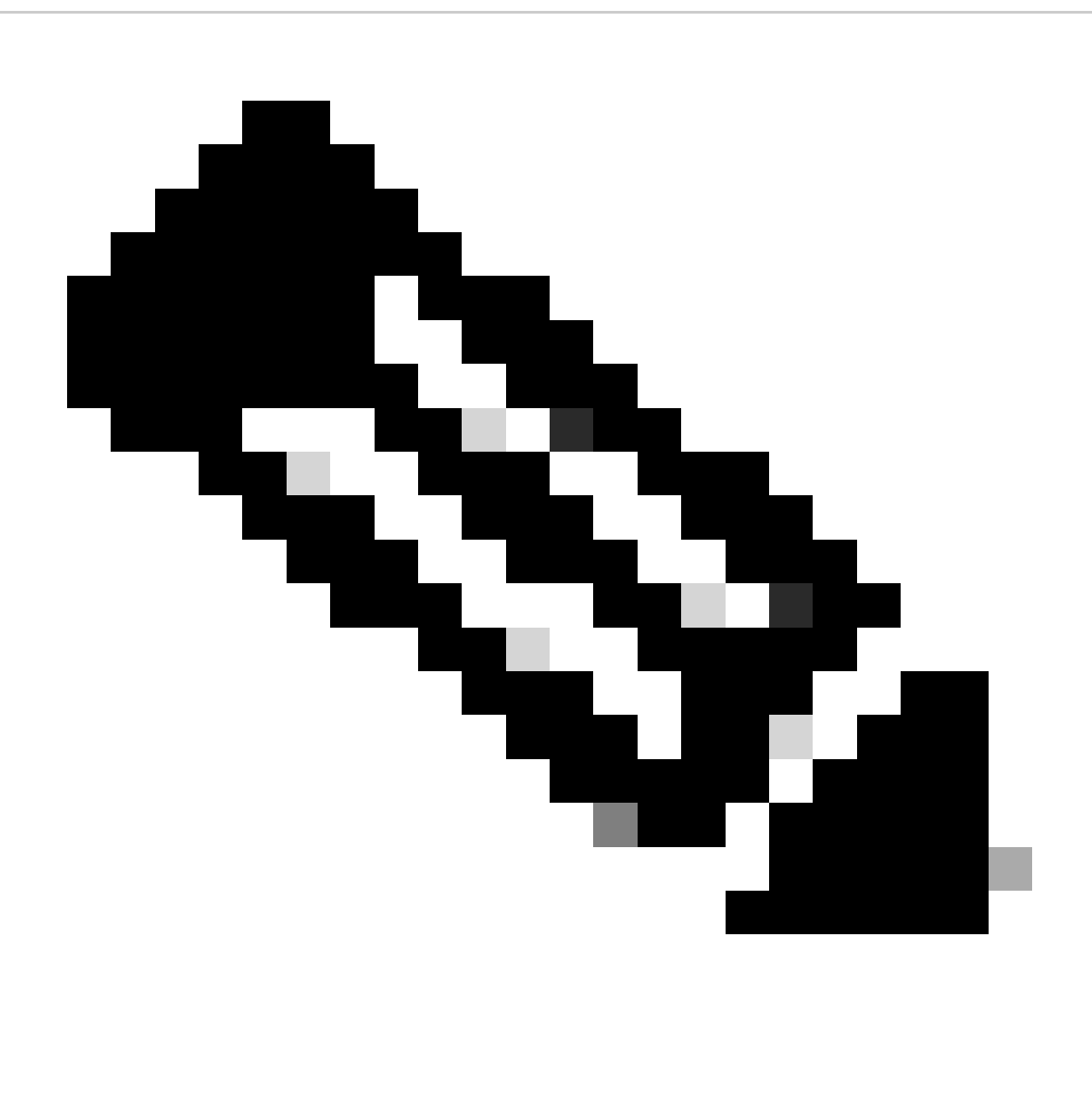

**Remarque** : vous pouvez également utiliser l'opération de copie sur le routeur afin de copier les fichiers à partir d'un serveur distant comme FTP/TFTP. [Voici](https://www.cisco.com/c/en/us/td/docs/routers/xr12000/software/xr12k_r3-9/system_management/command/reference/yr39xr12k_chapter6.html#wp2013005897) la commande copy introduite.

• Connectez-vous au routeur et utilisez deux scripts shell simples afin de décompresser tous les fichiers SMU que vous téléchargez.

```
[node0_RP0_CPU0:/harddisk:/repo]$ls -al
total 534524
drwxr-xr-x. 3 root root 4096 Feb 8 12:50 .
drwxrwxrwx. 19 root root 4096 Feb 8 12:41 ..
-rwxr-xr-x. 1 root root 272168960 Feb 8 11:43 8000-7.8.2.CSCwc95868 .tar
-rwxr-xr-x. 1 root root 184320 Feb 8 11:43 8000-7.8.2.CSCwe50868 .tar
-rwxr-xr-x. 1 root root 271953920 Feb 8 11:49 8000-7.8.2.CSCwe67656 .tar
-rwxr-xr-x. 1 root root 3031040 Feb 8 11:49 8000-7.8.2.CSCwh35363 .tar
[node0_RP0_CPU0:/harddisk:/repo]$
[node0_RP0_CPU0:/harddisk:/repo]$for tar in *.tar; do tar -xvf $tar; done
8000-7.8.2.CSCwc95868 .txt
8000-x86_64-7.8.2-CSCwc95868.tgz
8000-7.8.2.CSCwe50868 .txt
8000-x86_64-7.8.2-CSCwe50868.tgz
8000-7.8.2.CSCwe67656 .txt
8000-x86_64-7.8.2-CSCwe67656.tgz
8000-7.8.2.CSCwh35363 .txt
8000-x86_64-7.8.2-CSCwh35363.tgz
[node0_RP0_CPU0:/harddisk:/repo]$
[node0_RP0_CPU0:/harddisk:/repo]$for tgz in *.tgz; do tar -xvf $tgz; done
8000-x86_64-7.8.2-CSCwc95868/
8000-x86_64-7.8.2-CSCwc95868/8101-32h-cpa-sb-x86-7.8.2v1.0.4-r0.corei7_64.rpm
8000-x86_64-7.8.2-CSCwc95868/8102-64h-cpa-sb-x86-7.8.2v1.0.4-r0.corei7_64.rpm
8000-x86_64-7.8.2-CSCwc95868/8111-32eh-cpa-sb-x86-7.8.2v1.0.4-r0.corei7_64.rpm
8000-x86_64-7.8.2-CSCwc95868/8201-32fh-cpa-sb-x86-7.8.2v1.0.4-r0.corei7_64.rpm
8000-x86_64-7.8.2-CSCwc95868/8201-cpa-sb-x86-7.8.2v1.0.4-r0.corei7_64.rpm
```
#### **Configurer**

**Configurer le référentiel local**

```
RP/0/RP0/CPU0:8201(config)#install
RP/0/RP0/CPU0:8201(config-install)#repository local-repo
RP/0/RP0/CPU0:8201(config-repository)#url file:///harddisk:/repo/
RP/0/RP0/CPU0:8201(config-repository)#commit
```
**Vérification de la SMU sous Référentiel**

• Vérifiez quels composants le SMU corrige.

RP/0/RP0/CPU0:8201#show install available Trying to access repositories...

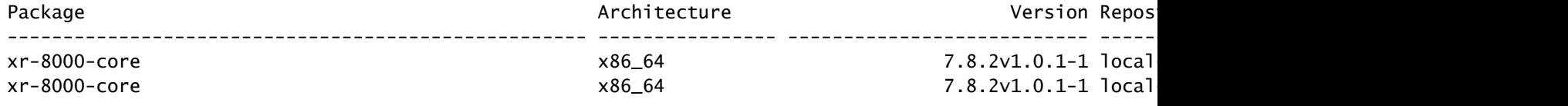

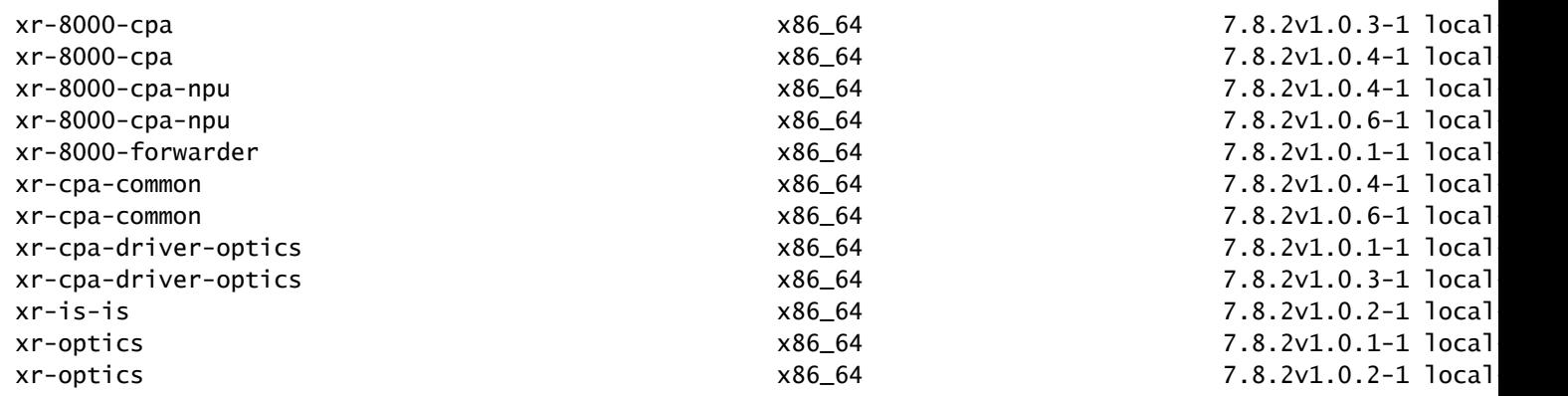

• Vérifiez l'ID SMU où le référentiel local contient ceci :

RP/0/RP0/CPU0:8201#show install fixes available Trying to access repositories...

Available Fixes (count: 9):

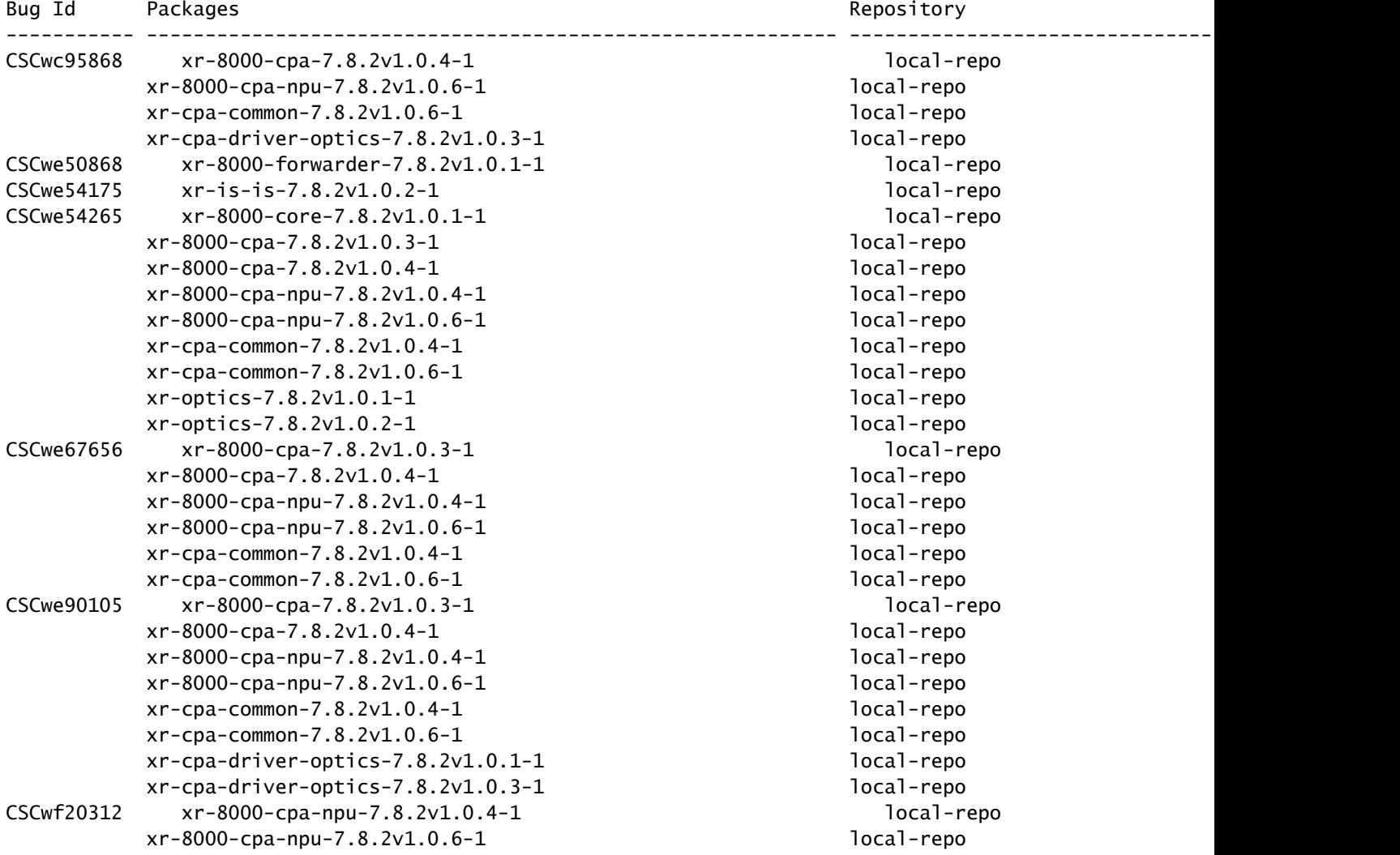

```
xr-cpa-common-7.8.2v1.0.4-1 local-repo
       xr-cpa-common-7.8.2v1.0.6-1 local-repo
CSCwf30655 xr-8000-cpa-npu-7.8.2v1.0.6-1 local-repo
       xr-cpa-common-7.8.2v1.0.6-1 local-repo
      xr-cpa-driver-optics-7.8.2v1.0.3-1 local-repo
       xr-optics-7.8.2v1.0.2-1 local-repo
CSCwh35363 xr-is-is-7.8.2v1.0.2-1 local-repo
```
### **Installation SMU**

L'activation SMU nécessite trois étapes opérationnelles :

- 1. Ajoutez la SMU au système de fichiers avec la commande **install package**.
- Activez la SMU sur le système avec la commande **install apply** (cette étape nécessite un rechargement du routeur si la SMU est une 2. SMU nécessaire au rechargement).
- 3. Une fois le SMU appliqué, n'oubliez pas d'**installer commit**.

#### **Exemple de fonctionnement du package d'installation**

Vous disposez de trois méthodes pour ajouter le SMU au système de fichiers :

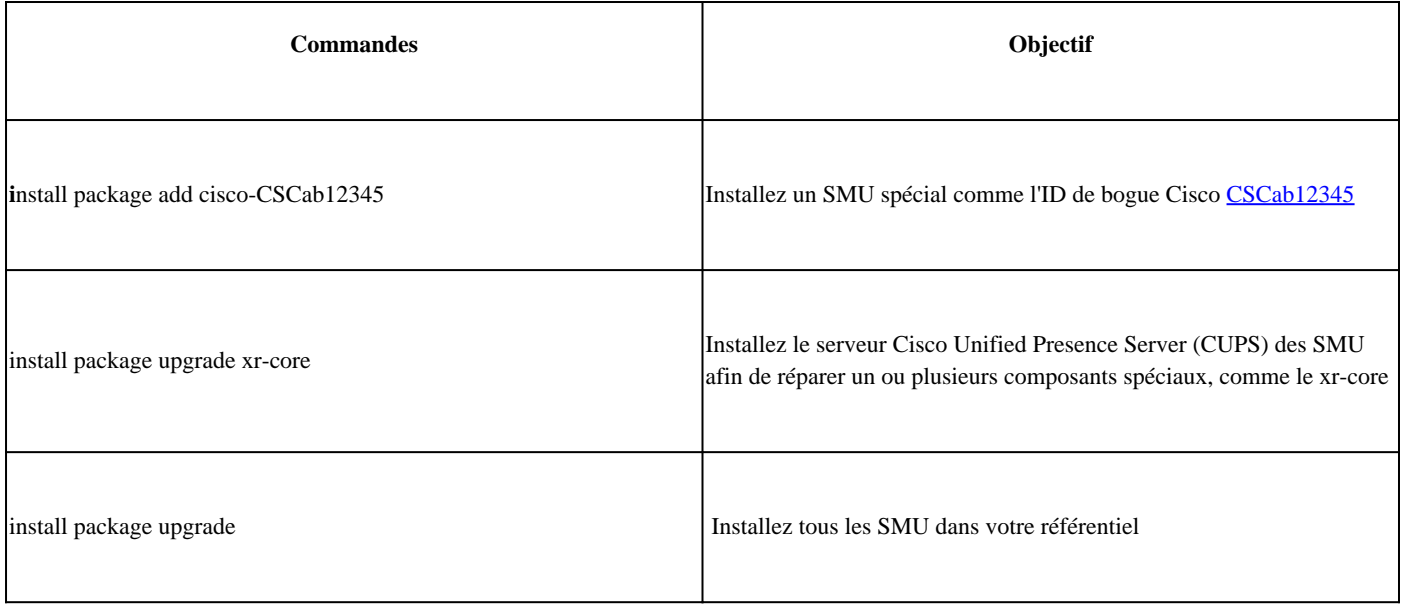

Voici un exemple pour installer tous les SMU sous votre référentiel :

RP/0/RP0/CPU0:8201#install package upgrade Thu Feb 8 13:16:48.087 +08 Install upgrade operation 1.1.1 has started Install operation will continue in the background RP/0/RP0/CPU0:8201#show install request Thu Feb 8 13:17:25.744 +08 User request: install package upgrade Operation ID: 1.1.1 State: In progress since 2024-02-08 13:16:48 UTC+08:00 Current activity: Verify input and download to internal repository if needed

Next activity: Veto check Time started: 2024-02-08 13:16:57 UTC+08:00

No per-location information.

#### **Installation et application des transactions**

Une fois que la SMU a été ajoutée au système, le show install request résultat indique l'**état** en tant que **Succès**.

RP/0/RP0/CPU0:8201#show install request Thu Feb 8 13:31:19.943 +08 User request: install package upgrad

Vous pouvez ensuite activer la SMU à l'aide de la commande **install apply**.

RP/0/RP0/CPU0:8201#install apply synchronous Thu Feb 8 13:35:18.600 +08 Once the packaging dependencies

Opération de validation d'installation

Afin de rendre une activation SMU persistante à travers les rechargements, vous devez valider la modification avec la commande **install**

#### **commit**.

Voici un exemple :

```
RP/O/RPO/CPUO:8201#show install active summary Thu Feb 8 13:46:09.237 +08 Active Packages: XR: 201 All:
```
Vous pouvez également utiliser la commande show install request afin de vérifier l'état de validation.

RP/0/RP0/CPU0:8201#show install request Thu Feb 8 13:47:56.727 +08 User request: install commit Operati

Vérifier

Utilisez ces commandes afin de vérifier le logiciel de validation et le logiciel actif. En général, les valeurs de hachage sont égales.

Si ce n'est pas le cas, vous pouvez oublier d'**installer commit**.

RP/0/RP0/CPU0:8201#show install committed summary | in Hash Thu Feb 8 13:49:32.854 +08 Software Hash: a

#### Dépannage

Voici quelques commandes qui peuvent vous aider à comprendre le processus d'installation, l'état et s'il y a des erreurs.

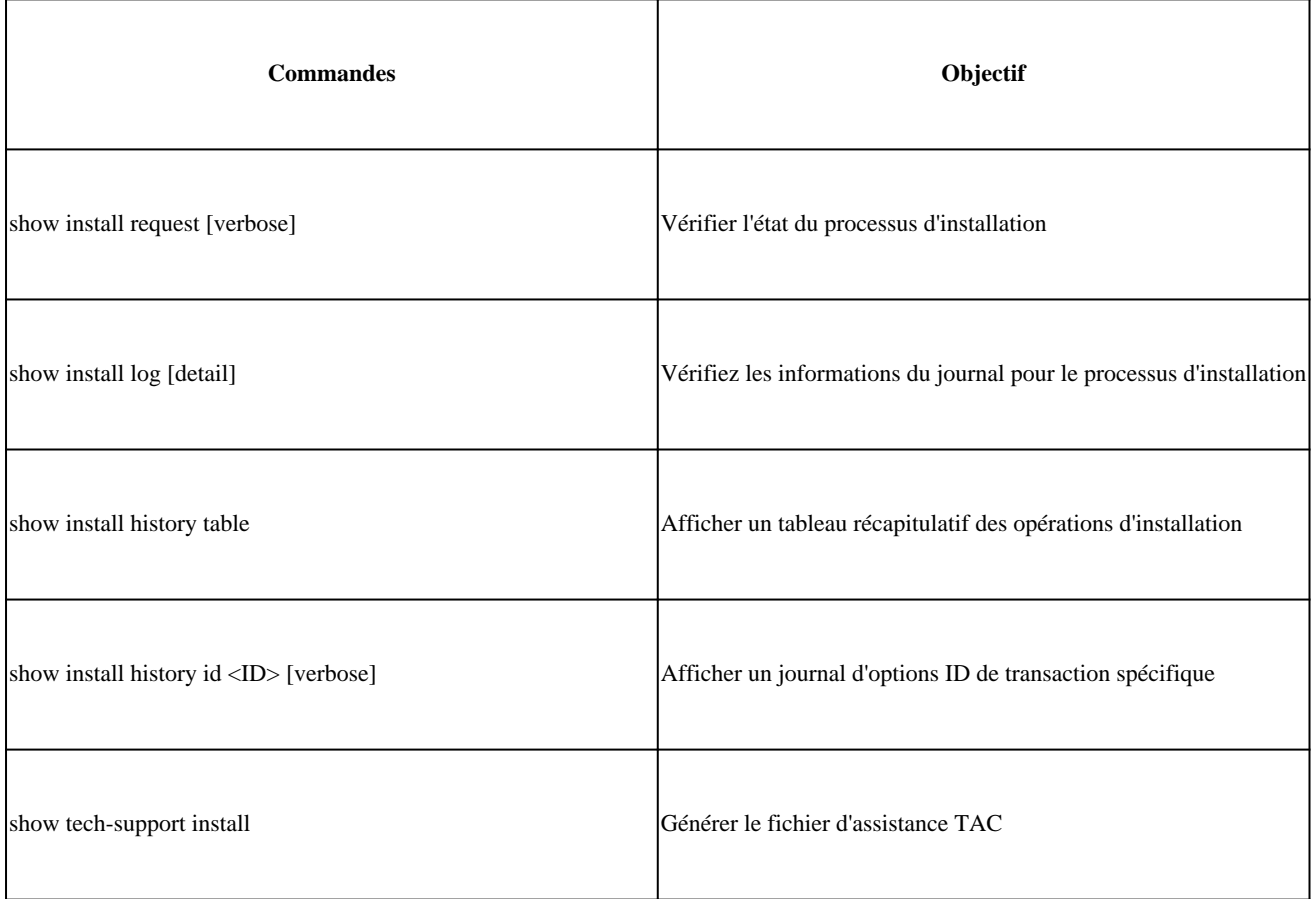

### À propos de cette traduction

Cisco a traduit ce document en traduction automatisée vérifiée par une personne dans le cadre d'un service mondial permettant à nos utilisateurs d'obtenir le contenu d'assistance dans leur propre langue.

Il convient cependant de noter que même la meilleure traduction automatisée ne sera pas aussi précise que celle fournie par un traducteur professionnel.